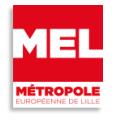

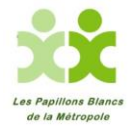

# **Edition 2017**

#### **Etape 1 : Créer un compte individuel « NAVIKI »**

<http://www.cyclingchallenge.eu/fr/subscribe>

**Cliquer sur S'INSCRIRE et remplir le formulaire : votre pseudo, e-mail, mot de passe**

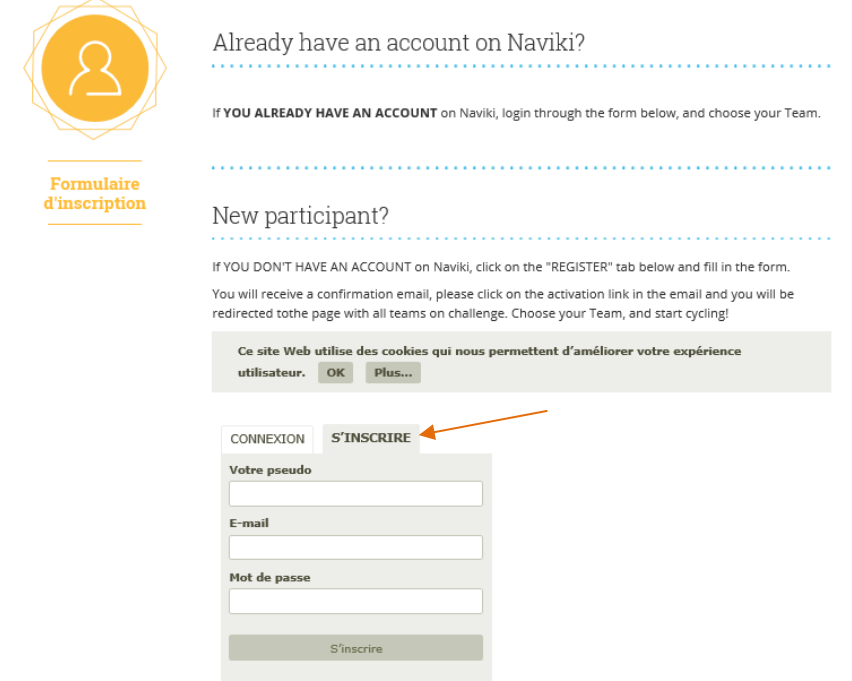

#### **Etape 2 : Vous allez recevoir un message sur votre boite mail afin de confirmer votre inscription. Cliquer sur le lien.**

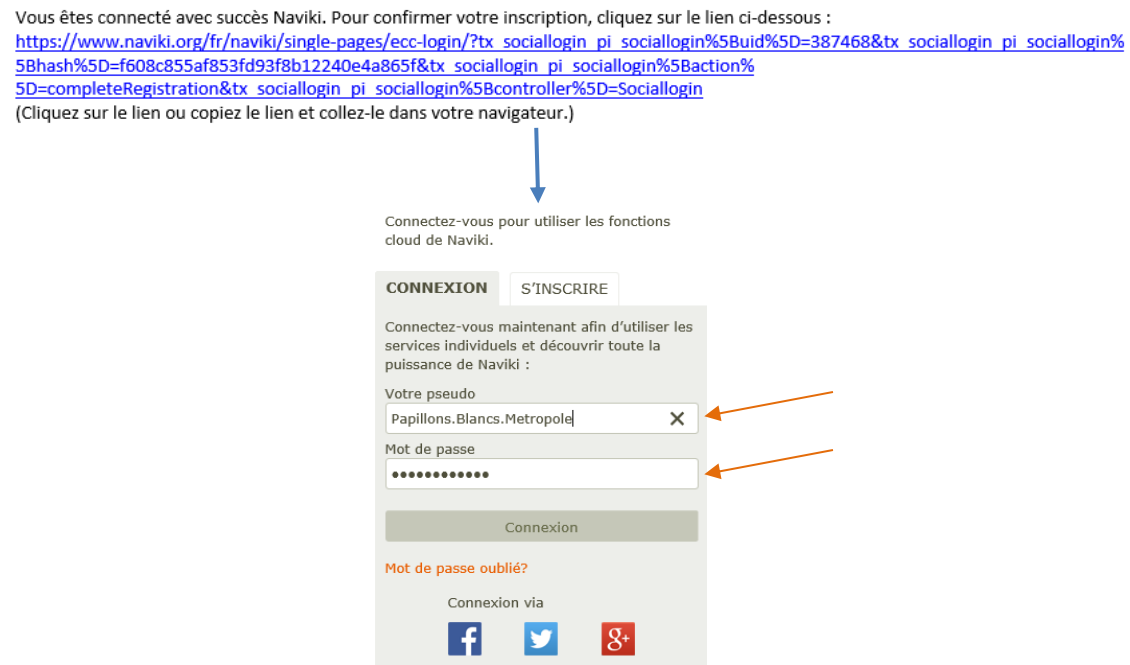

## **Etape 3 : Sélectionner la ville : « MEL (FR) »**

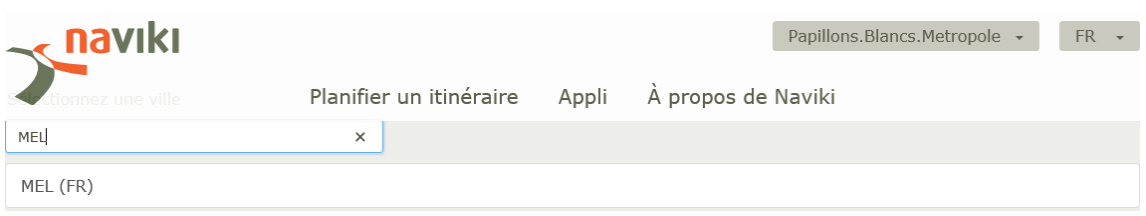

## **Etape 4 : Sélectionner une équipe : « les papillons blancs de la métropole »**

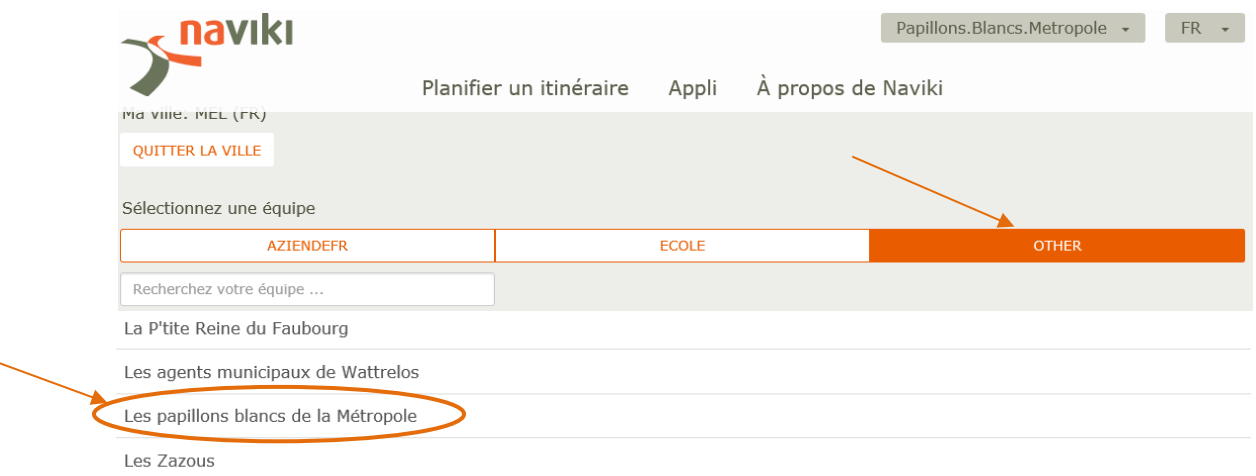

#### **Cliquer sur ETAPE SUIVANTE**

**Etape 5 : Renseigner le formulaire avec vos données personnelles (nom, prénom, mot de passe…).**

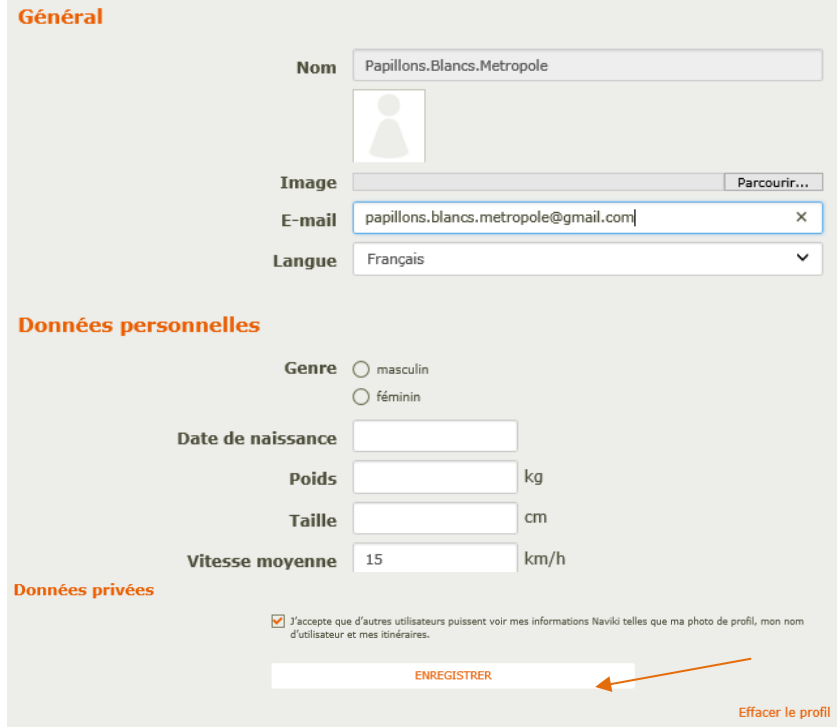

**Votre profil est maintenant créé… vous avez rejoint l'équipe des Papillons Blancs de la Métropole !!!**